# 建设银行 E 商贸通签约、入金、出金操作流程

#### 一、签约操作流程

1. 主管用户登陆建行企业网银 (https://b2b. ccb. cn), 选择"服务 管理"-> "产品在线开通"-> "E 商贸通管理"-> "服务开通";

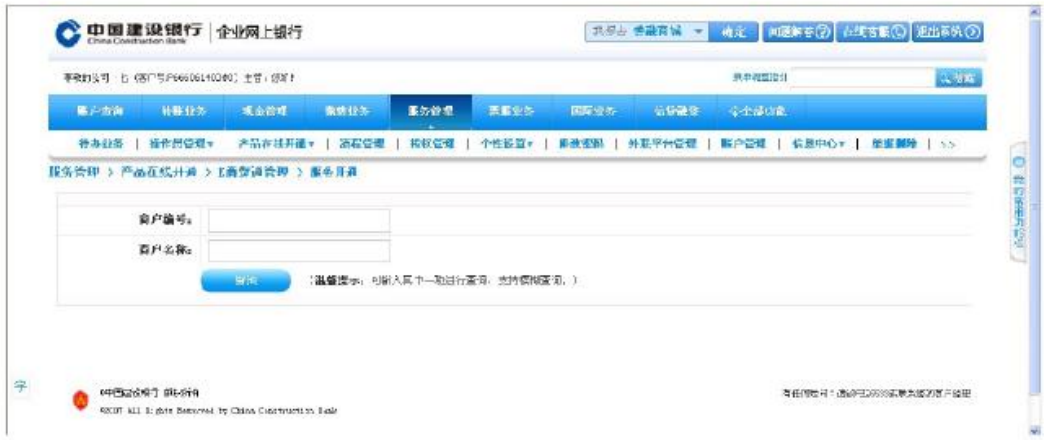

2. 输入商户编号, 或商户名称, 点击查询。在反显的商户记录中, 点 击"服务开通"。

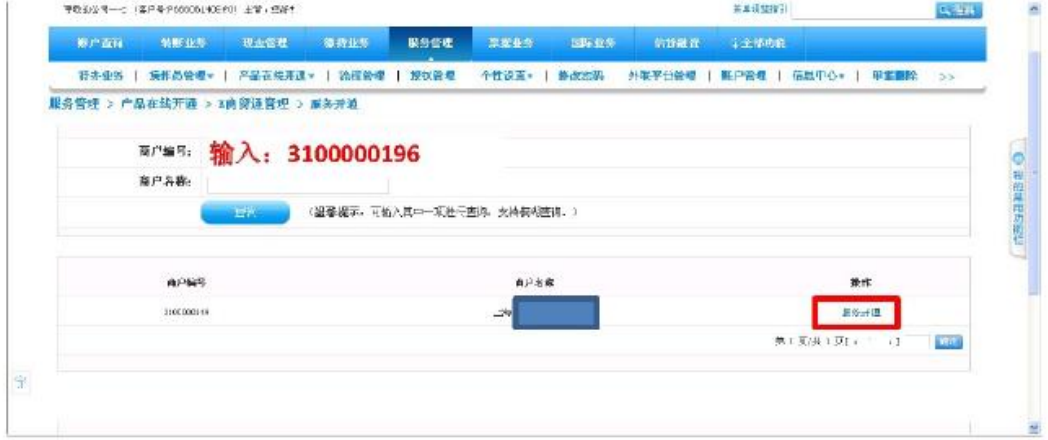

3. 输入席位号, 选择"席位属性"为实时记账.

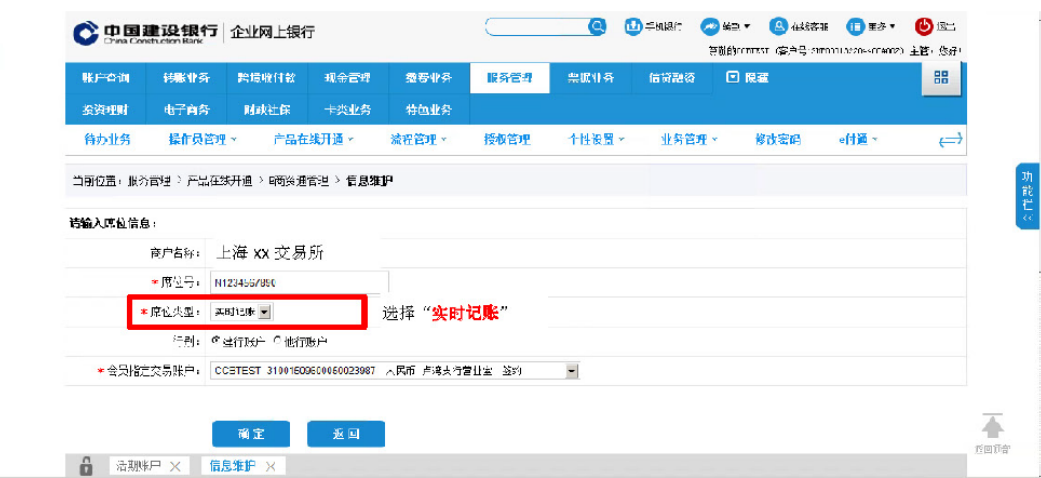

4. 点击确认, 在线阅读三方协议, 签约完成。

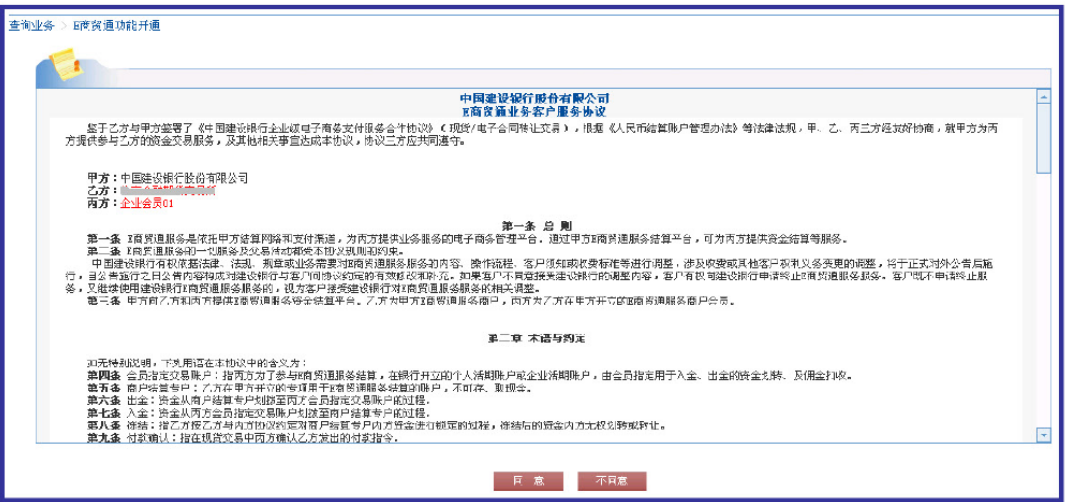

5. 按照原业务流程, 主管用户登陆建行企业网银

(https://b2b.ccb.cn), 选择"服务管理"->"产品在线开通"-> "E 商贸通管理"-> "指定操作员"功能, 分配出入金操作员权限。

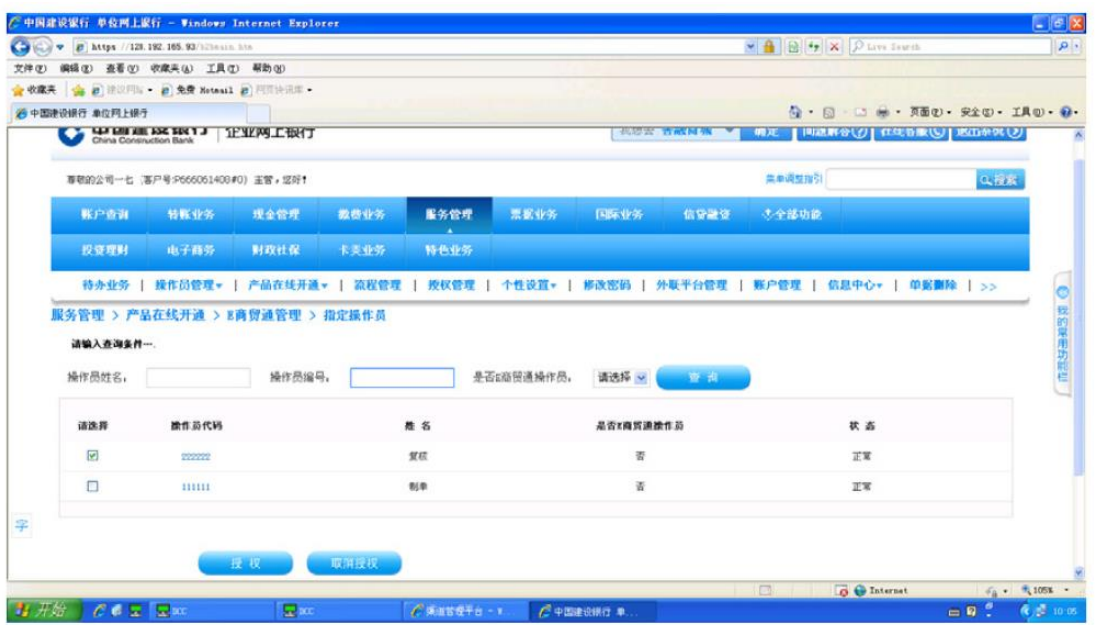

6.选择需要授权进行"E 商贸通"业务操作的操作员,点击"授权"按 钮,系统反显操作成功结果。

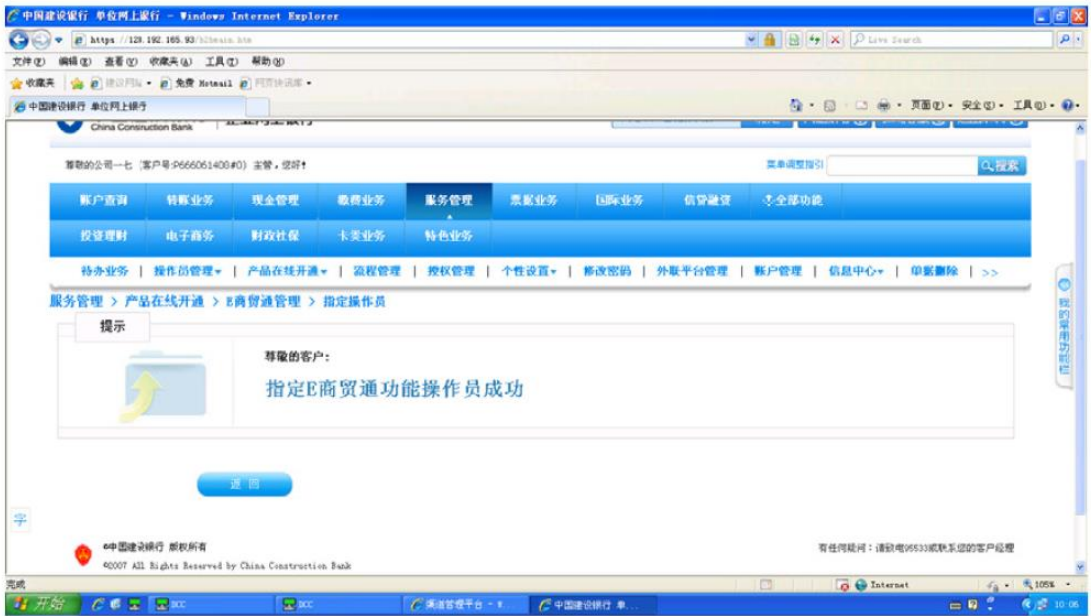

### 二、入金操作流程

1. 已被主管分配了 E 商贸通权限的操作员, 登录企业网银, 选择 "电子商户"-> "E 商贸通"-> "出入金"-> "入金"功能;

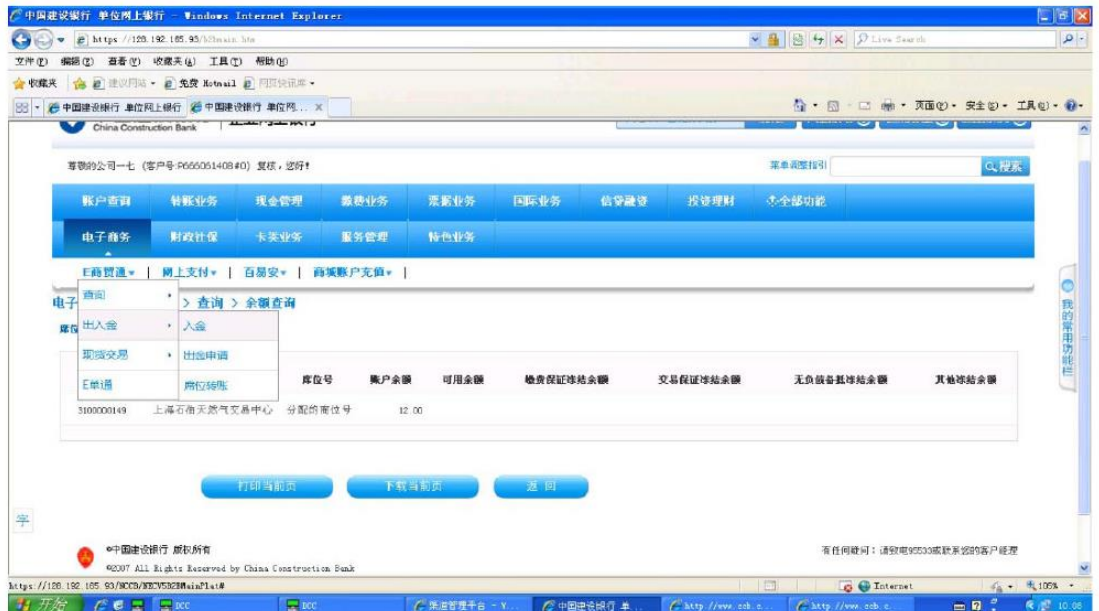

#### 2. 根据页面提示, 输入入金金额, 点击下一步;

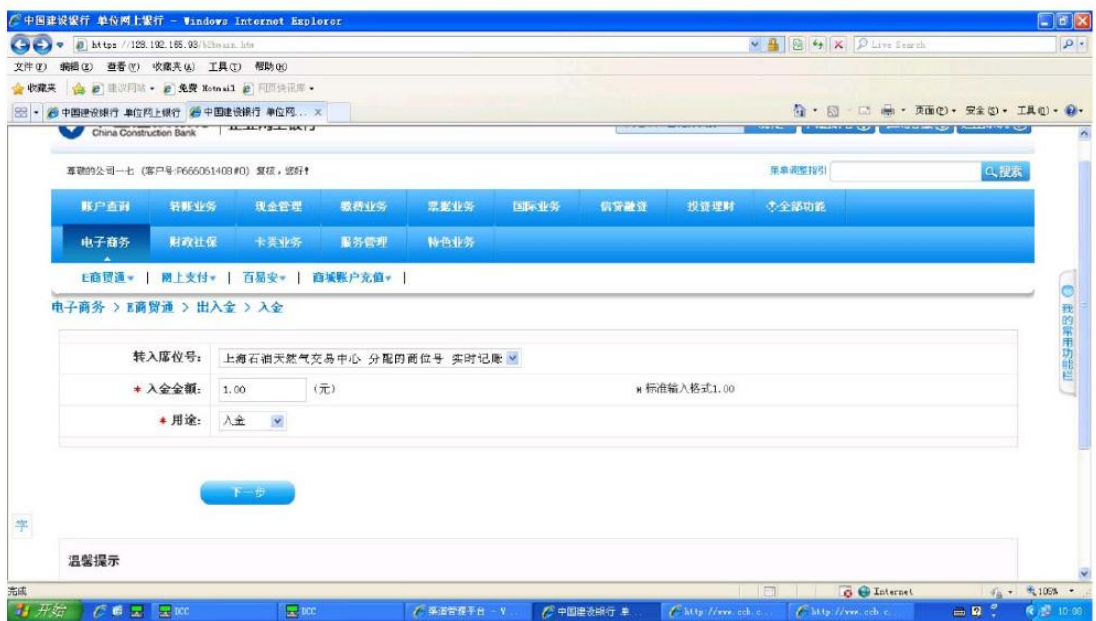

# 3. 操作员核对入金详细信息,正确后点击"确定";

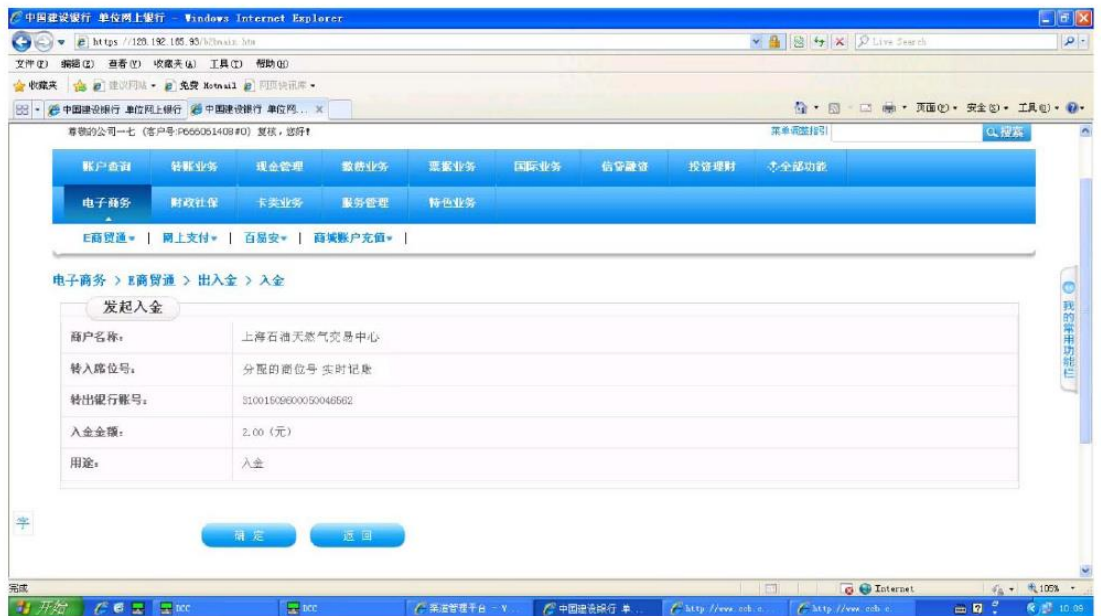

# 4. 系统反显入金操作成功结果

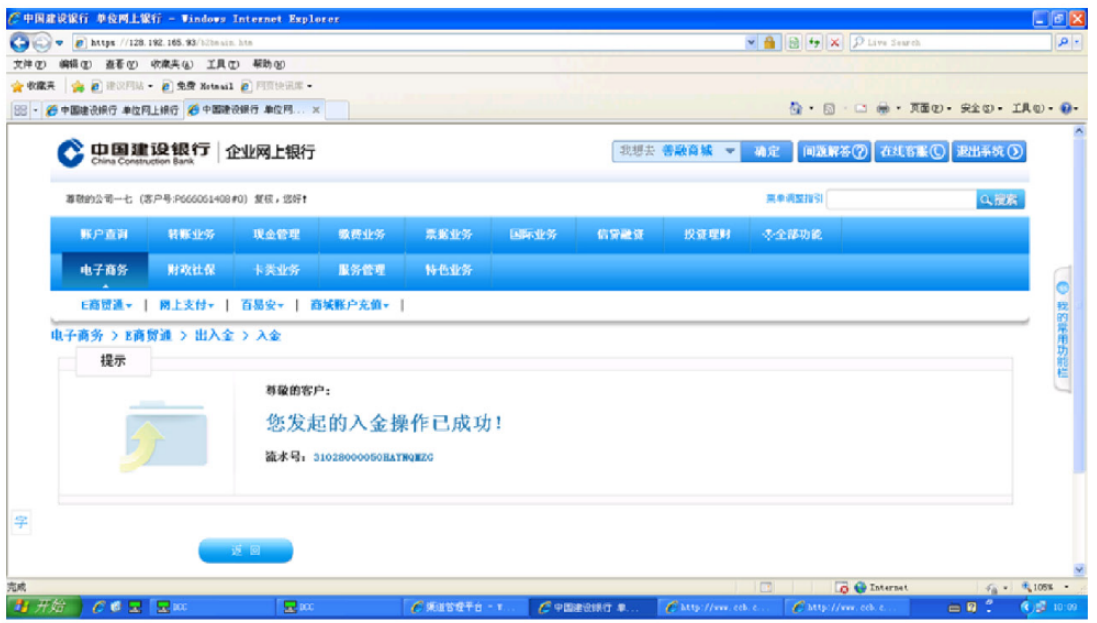

### 三、出金操作流程

1. 已被主管分配了 E 商贸通权限的操作员, 登录企业网银, 选择 "电子商户"->"E商贸通"->"出入金"->"出金申请"功能;

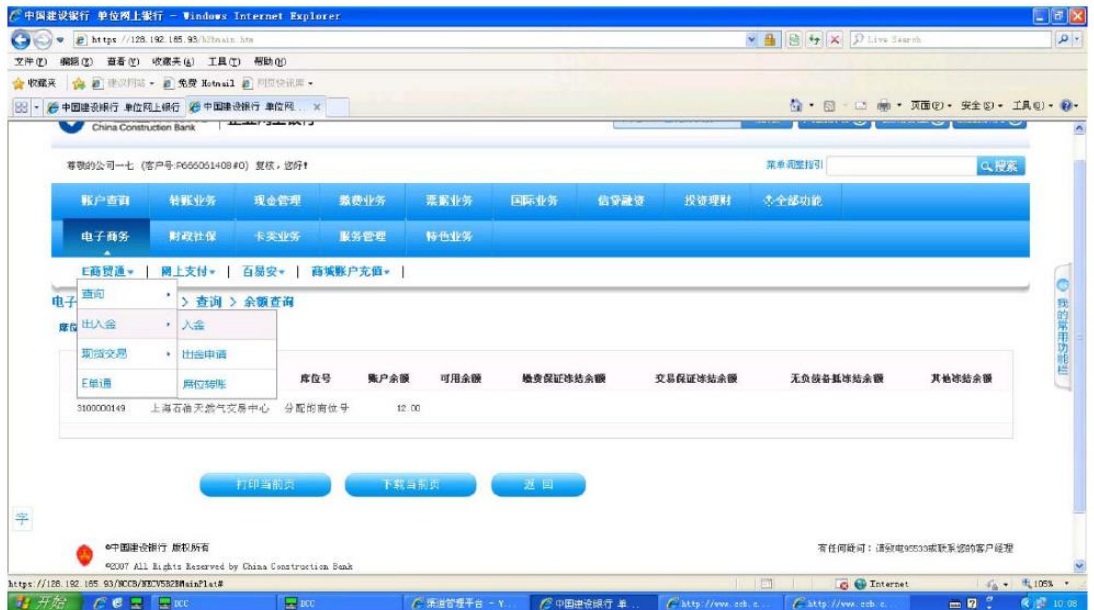

#### 2. 根据页面提示, 输入出金金额, 点击下一步;

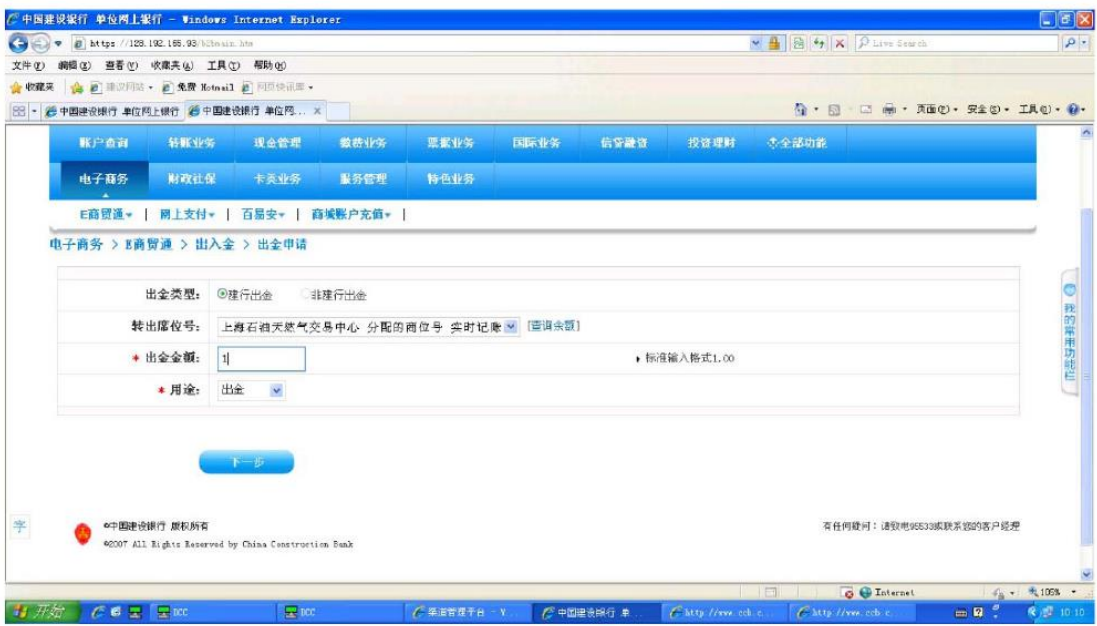

3. 操作员核对出金申请详细信息,正确后点击"确定";

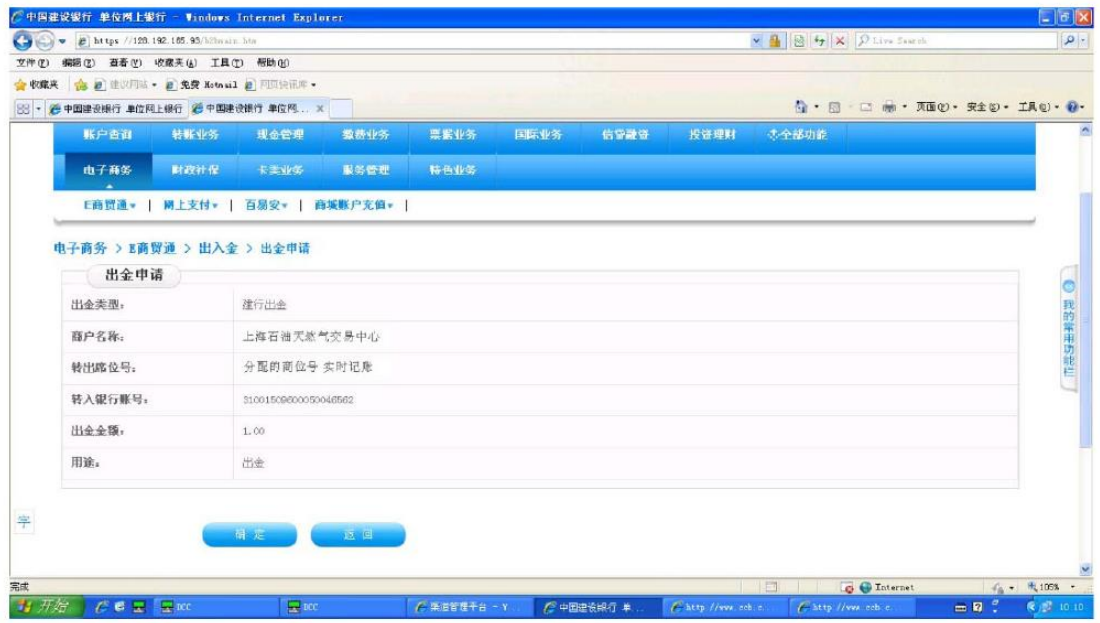

4. 系统反显"出金申请已受理", 需等待商户审批通过后, 出金成功。

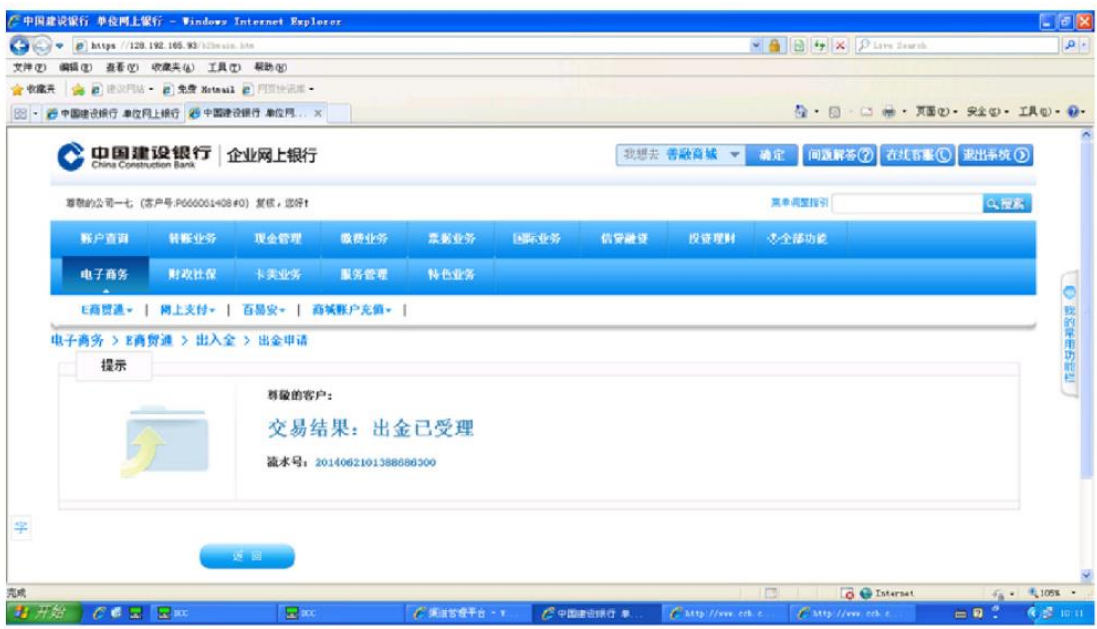